# **Инструкция по проведению вступительного испытания по иностранному языку в дистанционном формате для поступающих на магистерскую программу «Подготовка переводчиков для международных организаций» по направлениям подготовки «Лингвистика» и «Педагогическое образование»**

**Вступительное испытание (ВИ)** по иностранному языку в магистратуру МГИМО МИД России проводится в устно-письменной форме в дистанционном формате с использованием онлайн-платформ *Zoom и ed.mgimo.ru (Moodle)* с постоянным визуальным контролем членами предметной комиссий по иностранному языку за ходом подготовки к ответу и ответом абитуриентов. В ходе проведения вступительного испытания членами комиссии осуществляется видеозапись с использованием технических средств платформы *Zoom и [ProctorEdu.](https://www.youtube.com/watch?v=aTfPYYiAtsE)*

Вступительное испытание состоит из 2 частей:

# **1) Письменная часть**

Письменный перевод публицистического текста общеполитического характера с английского языка на русский со словарем. Текст объемом 1400 печатных знаков. Общее время выполнение задания – 60 минут (см. Программу вступительного испытания).

# **2) Устная часть**

Состоит из следующих заданий:

#### **Лингвистика**

- Зрительно-устный перевод публицистического текста общеполитического характера с английского языка на русский без предварительной подготовки (с листа).
- Зрительно-устный перевод публицистического текста общеполитического характера с русского языка на английский без предварительной подготовки
- Устный двусторонний перевод публицистического текста общеполитического характера.

#### **Педагогическое образование**

- Зрительно-устный перевод публицистического текста общеполитического характера с английского языка на русский без предварительной подготовки (с листа).
- Беседа на английском языке на общеполитическую тему без предварительной подготовки

**Письменная часть** выполняются в дистанционном формате на платформе *ed.mgimo.ru (Moodle)* с постоянным визуальным контролем системой *[Proc](https://www.youtube.com/watch?v=aTfPYYiAtsE)[torEdu](https://www.youtube.com/watch?v=aTfPYYiAtsE)* за ходом подготовки ответа.

**Устная часть** проводится индивидуально с каждым абитуриентом на платформе *Zoom.*

# **Инструкция по ZOOM**

Что необходимо для сдачи вступительных испытаний в дистанционном формате:

- 1. компьютер или ноутбук
- 2. видеокамера (встроена в ноутбук или отдельно на компьютере)
- 3. наушники, гарнитура с микрофоном (если нет встроенного микрофона)
- 4. регистрация на платформе *Zoom*

Регистрация на платформе ZOOM

Шаг 1

Пройдите по ссылке www.zoom.us/signin

Нажмите на кнопку "зарегистрируйтесь бесплатно"

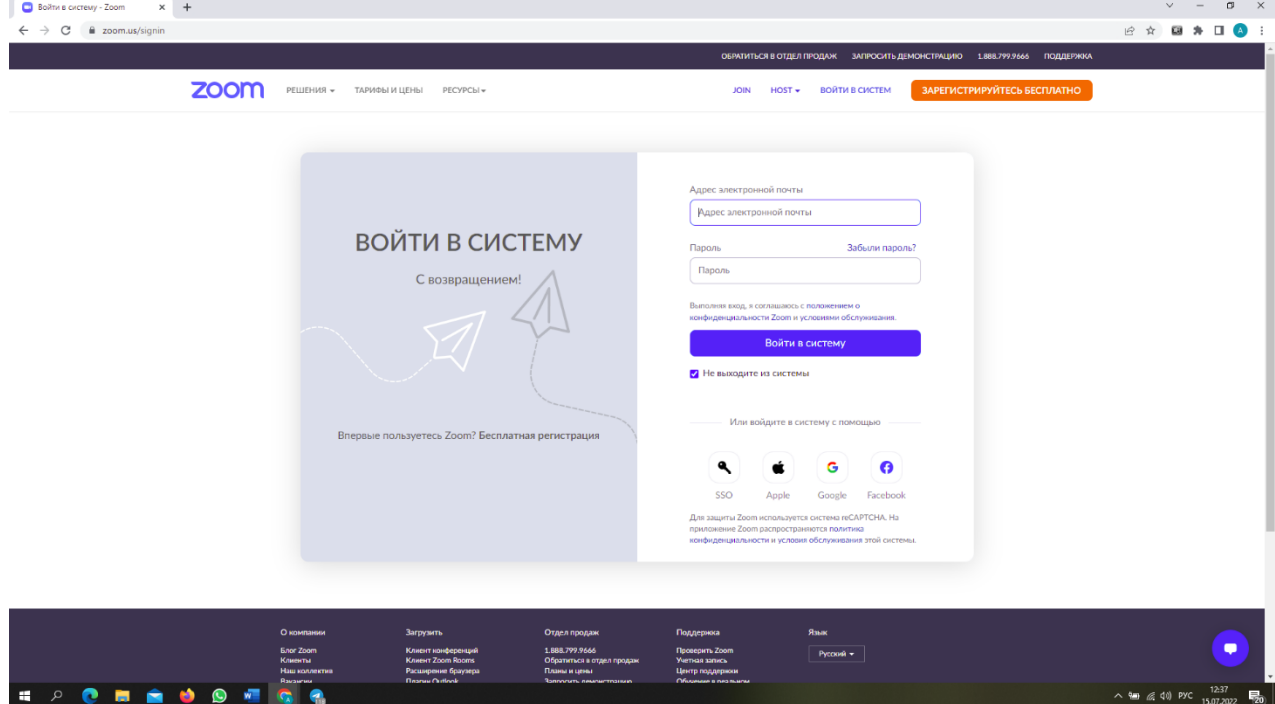

Шаг 2

Для регистрации напишите адрес своей электронной почты, код с картинки и нажмите кнопку "регистрация"

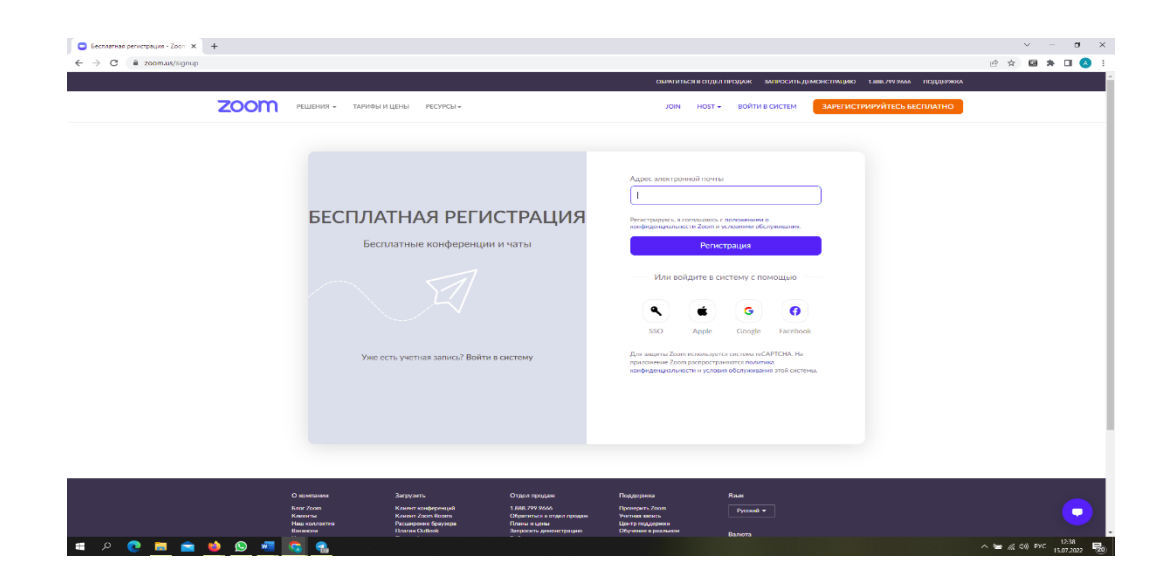

Шаг 3 Все! Вы зарегистрированы. Появится надпись

Мы отправили электронное письмо по адресу july15@mail.ru. Нажмите по ссылке подтверждения в электронном письме, чтобы приступить к использованию Zoom.

> Если вы не получили электронное уведомление, Отправить уведомление еще раз

Теперь Вам нужно зайти в свой почтовый ящик и в письме от ZOOM пройти по ссылке. Если письмо долго не приходит, проверьте папку "Спам"

Шаг 4 Нажимаем на "создать учетную запись" и попадаем в свой аккаунт.

**ВАЖНО: По регламенту проведения вступительных испытаний в дистанционном формате Вы обязаны указать свою реальную фамилию, имя и отчество. Категорически запрещается использование псевдонимов или неполных ФИО.** 

**Абитуриенты не выполнившие данное требование не пройдут идентификацию и не будут допущены к проведению испытаний.** 

Кабинет, где будет проходить вступительное испытание выглядит примерно так:

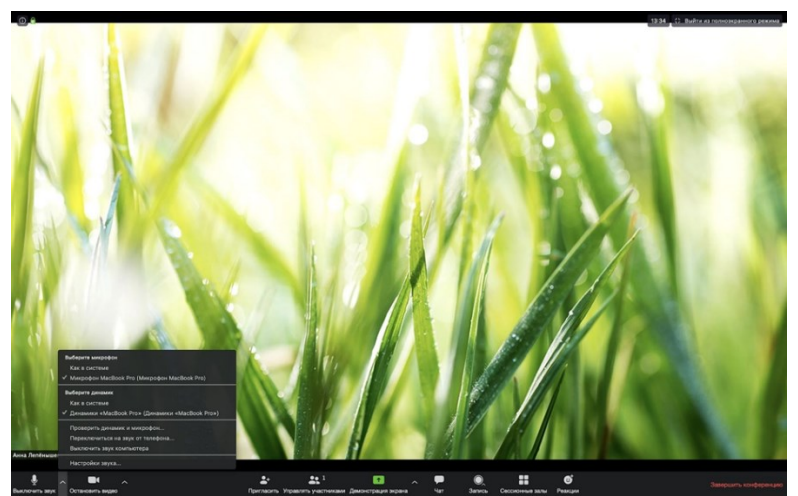

Внизу экрана есть кнопки с основными функциями (слева-направо):

1) Звук - если эта кнопка красная, значит ваш микрофон выключен. Чтобы его включить нужно просто нажать на эту кнопку, чтобы она была белая как на картинке;

Стрелочка рядом - протестировать гарнитуру, переключить звук с компьютера на гарнитуру и обратно;

2) Видео - если эта кнопка красная, значит член приемной комисии не будут видеть вашего лица. Чтобы включить видео надо просто нажать на эту кнопку, чтобы она стала белой как на экране;

3) Пригласить - вам эта кнопка не нужна;

4) Управлять участниками - вам эта кнопка не нужна;

5) Демонстрация экрана - нажав на эту кнопку вы можете показать членам предметной комиссии свой экран;

Обратите внимание, что для качественной передачи видео/аудио нужно нажать "поделиться экраном" и поставить две галочки в самом низу.

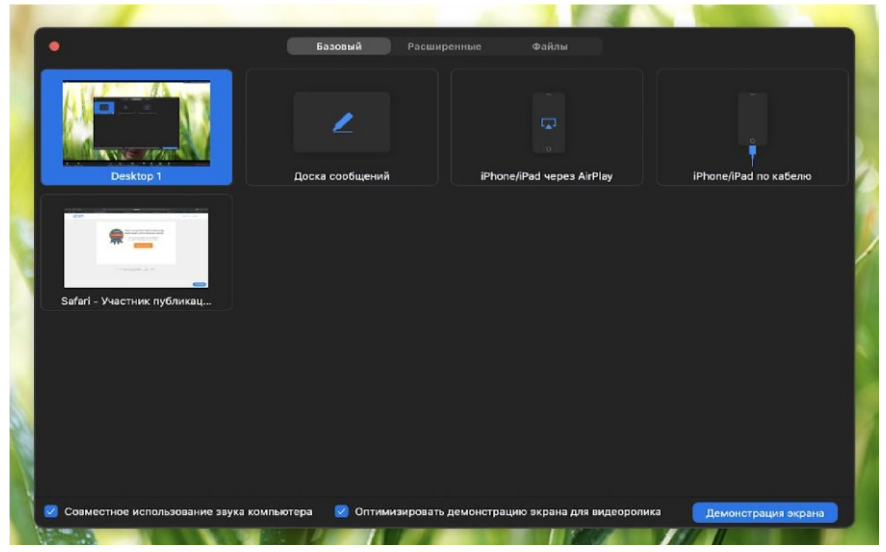

## **Инструкция по ed.mgimo.ru (Moodle)**

Для сдачи вступительного испытания по иностранному языку для Вас будет создана учетная запись. **Логин и пароль от учетной записи будет доступна в Вашем личном кабинете после консультаций 22 июля**.

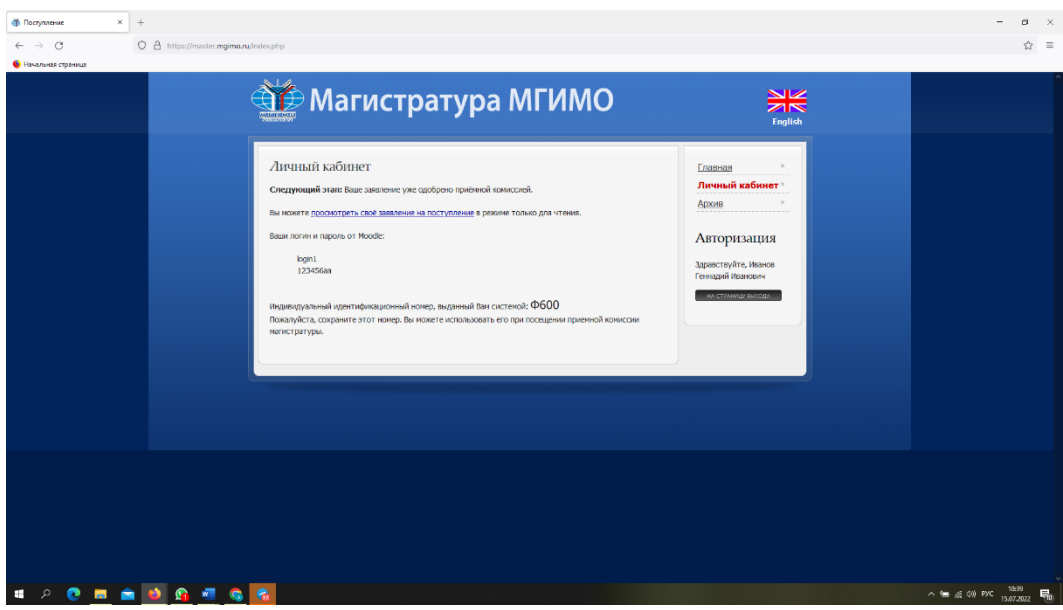

Вам необходимо будет **заранее (накануне вступительного испытания)** проверить работоспособность учетной записи, для этого пройдите по ссылке https://ed.mgimo.ru/ и в поле логин укажите полностью учетную запись, а после этого полученный пароль.

Подробная видеоинструкция доступна [по этой ссылке](https://www.youtube.com/watch?v=2kR0yeQ8jlM).

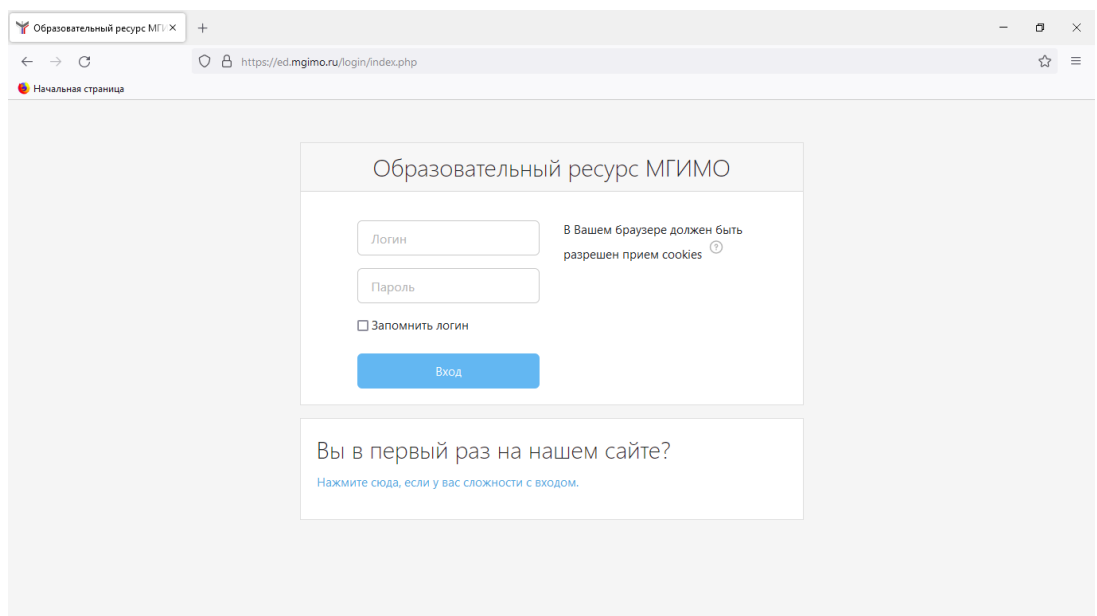

Выполняя во время вступительного испытания письменный перевод не забывайте, что задание имеет лимит времени для выполнения.

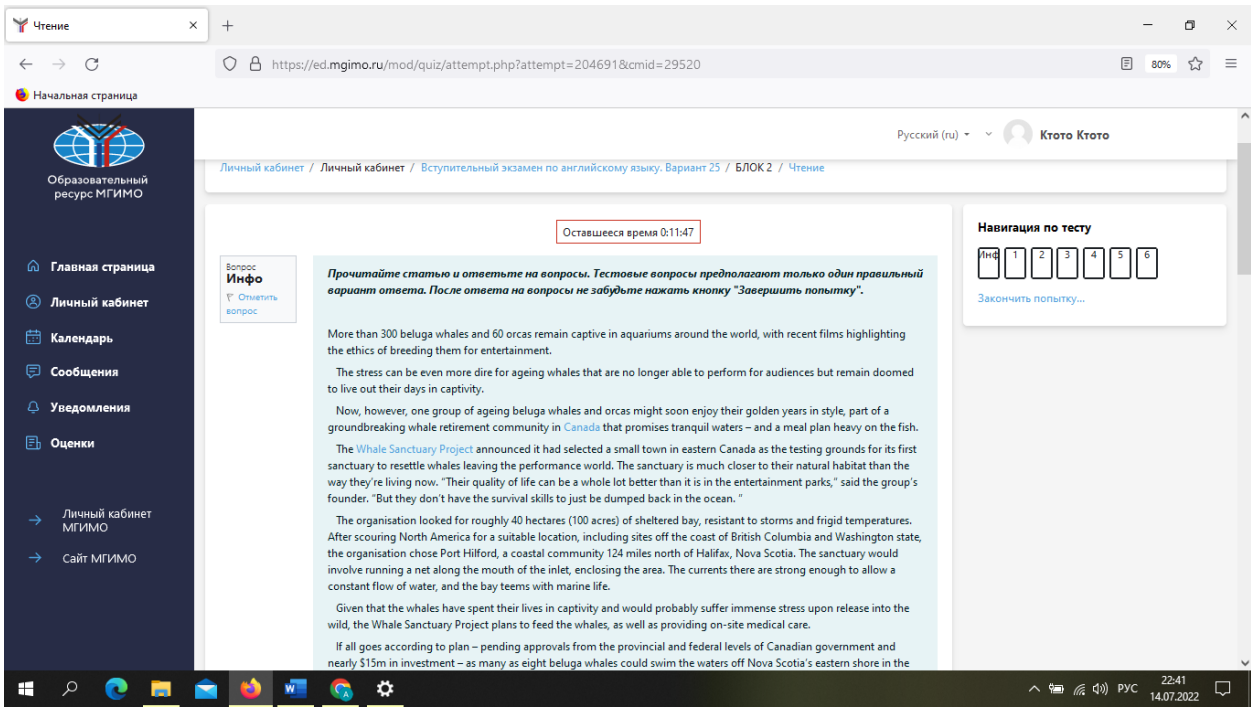

В центре над заданием Вы увидите таймер обратного отсчета. Когда он истечет система автоматически сохранит все Ваши ответы на момент истечения отведенного для выполнения задания времени. После этого вернуться и чтото дописать будет невозможно. Рассчитывайте свое время. **Однако мы Вас убедительно просим самостоятельно закончить выполнение задания за несколько секунд до истечения таймера, нажав на кнопку Закончить попытку.**

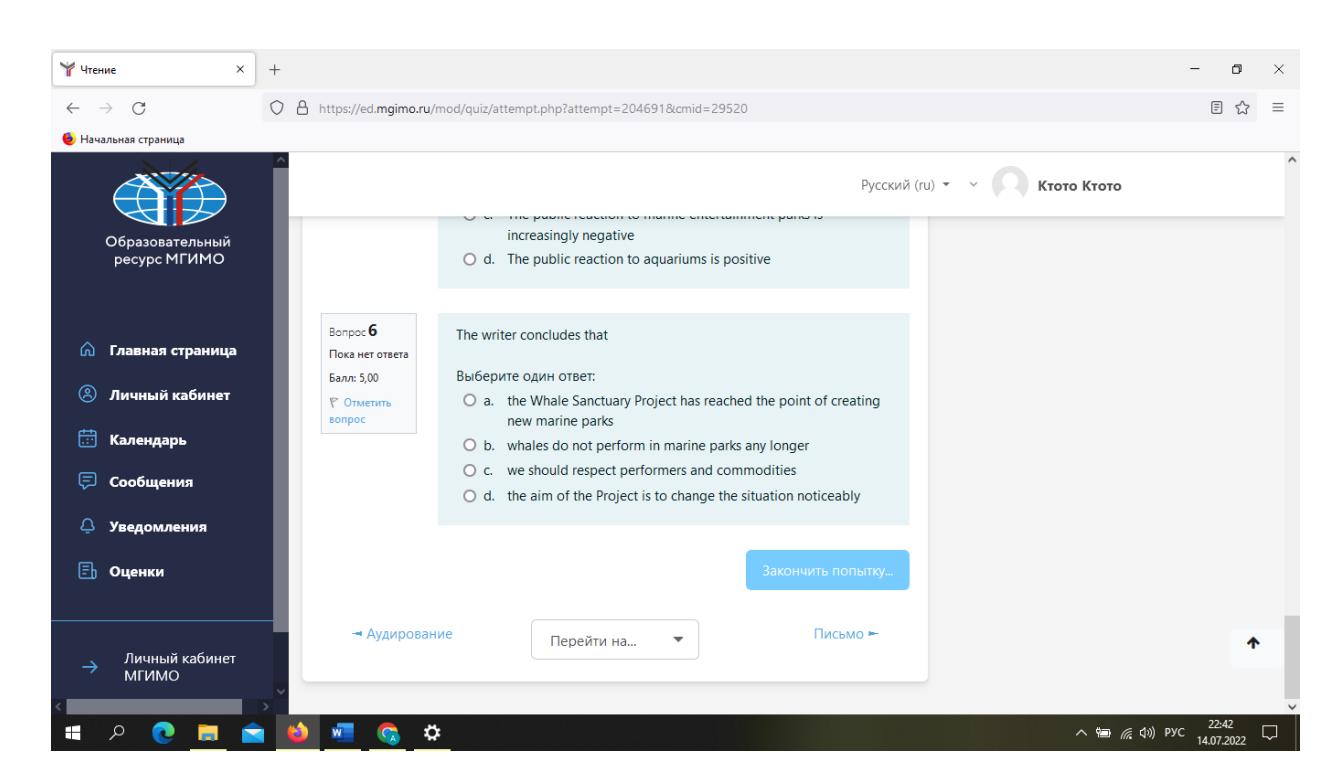

## **Технические требования к ПК поступающего:**

- Стационарный компьютер или ноутбук (планшеты, смартфоны и иные мобильные устройства не поддерживаются)
- Операционная система Windows (с последними обновлениями) версии 10,11
- Веб-браузер Chrome (не ниже версии  $103.0.5060.114$ )
- Свободное место на жестком диске не менее 800 Мб
- Наличие web-камеры (разрешение не ниже  $1280\times720$  пикселей) и наушников (гарнитуры), микрофона
- Наличие постоянного интернет-соединения со скоростью передачи данных от пользователя не ниже 4 Мбит/сек.

## **Процедура устной части вступительного испытания**

Члены Предметной комиссии проводят консультацию по содержанию вступительного испытания, критериям оценки, предъявляемым требованиям и процедуре проведения испытания. Время проведения консультации, а также ссылка для подключения к видеосессии размещаются на сайте Приемной комиссии магистратуры [https://master.mgimo.ru/.](https://master.mgimo.ru/)

На сайте Приемной комиссии магистратуры размещается информация о номере группы, в которой абитуриент будет проходить вступительное испытание, ссылку, идентификатор и пароль от Zoom конференции, а так же время начала испытания.

Требования к рабочему месту абитуриента:

• наличие компьютера или ноутбука;

• наличие web-камеры (разрешение не ниже 1280×720 пикселей), наушников (гарнитуры), микрофона;

• наличие стабильного скоростного Интернет-соединения, позволяющего бесперебойно передавать звук и изображение в высоком качестве.

Абитуриенту необходимо иметь при себе документ, удостоверяющий личность (паспорт, заграничный паспорт).

Использование средств связи, фото-, аудио- и видеоаппаратуры (за исключением аппаратуры, используемой для непосредственного подключения к конференции), справочных материалов, письменных заметок, мобильных телефонов, планшетов и иных средств обработки, хранения и передачи информации КАТЕГОРИЧЕСКИ запрещается.

Абитуриент должен находиться за столом и расположиться на таком расстоянии от экрана, чтобы его руки и верхняя половина тела — от уровня стола — были доступны для постоянного визуального контроля. На транслируемом изображении должно отчётливо просматриваться непосредственно

окружающее экзаменуемого пространство с тем, чтобы члены комиссии могли удостовериться в отсутствии посторонних предметов.

Присутствие посторонних лиц, а также посторонние шумы во время проведения вступительного испытания не допускаются.

Абитуриент обязан обеспечить достаточный уровень освещённости помещения, отсутствие помех в передаче аудио- и видеосигнала.

По условиям проведения вступительного испытания звук и изображение должны быть включены во время всей процедуры экзамена.

Абитуриенты должны подключиться к *Zoom* конференции не позднее, чем за 30 минут до установленного для них времени. При подключении абитуриенты ожидают своей очереди **в зале ожидания** *Zoom* конференции.

Идентификация личности абитуриентов осуществляется посредством демонстрации ими паспорта или водительского удостоверения на камеру. Просьба заранее подготовить один из этих документов.

Во время проведения вступительного испытания осуществляется видеозапись на локальный носитель.

При возникновении сетевых ограничений абитуриенту необходимо их устранить до начала вступительных испытаний. В случае невозможности устранения ограничений, абитуриент уведомляет об этом Приёмную комиссию Университета по электронной почте по адресу master@my.mgimo.ru и по телефону +7 495 229-54-35 строго в день проведения испытания с указанием технических ограничений, возникших при подключении к конференции и предоставлением соответствующих подтверждений. Комиссия подтверждает факт отсутствия сдающего по уважительной причине. В таком случае абитуриенту может быть предоставлено право пройти вступительное испытание в резервный день, назначенный Приёмной комиссией. Таким правом абитуриент может воспользоваться только один раз. В случае отсутствия уведомления в день проведения вступительного испытания абитуриенту проставляется неявка без предоставления права пройти испытание в резервный день.